# INGE-LORE'S TUTORIALE

### **ANIMABELLE**

- Tutoriale [Animabelle](https://tuts.rumpke.de/tutoriale-animabelle/) [Animabelle](https://tuts.rumpke.de/animabelle-seite-2/) – Seite 2
- [Animabelle](https://tuts.rumpke.de/animabelle-seite-7/) Seite 7
- Animabelle 3 alte [Übersetzungen](https://tuts.rumpke.de/animabelle-3/) Animabelle 4 alte [Übersetzungen](https://tuts.rumpke.de/animabelle-4/)
- Animabelle 5 Alte [Übersetzungen](https://tuts.rumpke.de/animabelle-5/) Animabelle 6 Alte [Übersetzungen](https://tuts.rumpke.de/animabelle-6/)

Carine 2 alte [Übersetzungen](https://tuts.rumpke.de/carine-2/) • [Tutoriale](https://tuts.rumpke.de/tutoriale-carine/) – Carine

- [Tutoriale](https://tuts.rumpke.de/tutoriale-denise-alte-tutoriale/) Denise
- $\bullet$  [Denise](https://tuts.rumpke.de/denise-2/) 2
- [Denise](https://tuts.rumpke.de/denise-3/) 3

- [Mieke](https://tuts.rumpke.de/mieke-tut-1-40/) Tut 1-80 • [Mieke](https://tuts.rumpke.de/mieke-81-160/)  $81 - 160$
- [Mieke](https://tuts.rumpke.de/mieke-161-233/)  $161 233$
- Mieke [Weihnachten 1-62](https://tuts.rumpke.de/mieke-weihnachten-1-62/) • [Tutoriale](https://tuts.rumpke.de/tutoriale-mieke/) – Mieke

# **BARBARA**

- [Tutoriale](https://tuts.rumpke.de/tutoriale-barbara/) Barbara
- **BEA**
- [Tutoriale](https://tuts.rumpke.de/tutoriale-bea/) Bea

# **CARINE**

- **FRANIE MARGOT**
- [Tutoriale](https://tuts.rumpke.de/tutoriale-franie-margot/) Franie Margot • Franie [Margot](https://tuts.rumpke.de/franie-margot-2/) 2
- 

• Franie [Margot](https://tuts.rumpke.de/franie-margot-3/) 3

[Tutoriale](https://tuts.rumpke.de/tutoriale-nicole/) – Nicole • [Nicole](https://tuts.rumpke.de/nicole-2/) 2

# **COLYBRIX**

- [Tutoriale](https://tuts.rumpke.de/tutoriale-colybrix/) Colybrix
- [Colybrix](https://tuts.rumpke.de/colybrix-2/) 2

- **SOXIKIBEM** [Soxikibem](https://tuts.rumpke.de/soxikibem-tuts-1-32/) – Tuts 1-32
- Tutoriale [Soxikibem](https://tuts.rumpke.de/tutoriale-soxikibem/) [Soxikibem](https://tuts.rumpke.de/soxikibem-seite-2/) – Seite 2
- [Soxikibem](https://tuts.rumpke.de/soxikibem-seite-3/) Seite 3 • [Soxikibem](https://tuts.rumpke.de/soxikibem-seite-4-2/) – Seite 4
- [Soxikibem](https://tuts.rumpke.de/soxikibem-seite-5/) Seite 5 Tutoriale – [Ana-Maria](https://tuts.rumpke.de/tutoriale-ana-maria/)
- [Tutoriale](https://tuts.rumpke.de/tutoriale-cidaben/) CidaBen [Tutoriale](https://tuts.rumpke.de/tutoriale-elaine/) – Elaine
- [Tutoriale](https://tuts.rumpke.de/tutoriale-inacia-neves/) Inacia Neves Tutoriale – [Leni Diniz](https://tuts.rumpke.de/tutoriale-leni-diniz/)
- [Tutoriale](https://tuts.rumpke.de/tutoriale-leni-2/) Leni 2 Tutoriale – [Marcinha](https://tuts.rumpke.de/tutoriale-marcinha/)
- [Tutoriale](https://tuts.rumpke.de/tutoriale-roberta/) Roberta [Tutoriale](https://tuts.rumpke.de/tutoriale-roberta-seite-2/) – Roberta – Seite 2
- Tutoriale [Verschiedene](https://tuts.rumpke.de/tutoriale-verschiedene/)
- Marcinha und [Soxikibem](https://tuts.rumpke.de/marcinha-und-soxikibem/) Tutoriale [Marcinha](https://tuts.rumpke.de/tutoriale-marcinha-elaine/) + Elaine
- · Tutoriale [Calligraphy](https://tuts.rumpke.de/tutoriale-calligraphy/) • Tutoriale [Calligraphy](https://tuts.rumpke.de/tutoriale-calligraphy-seite-2/) - Seite 2
	- [Tutoriale](https://tuts.rumpke.de/tutoriale-lu/) Lu

### **DENISE**

### **MIEKE**

### **EVALYNDA**

[Evalynda](https://tuts.rumpke.de/evalynda-2/) 2 [Tutoriale](https://tuts.rumpke.de/tutoriale-evalynda/) – Evalynda

# **NICOLE**

• [Tutoriale](https://tuts.rumpke.de/tutoriale-valy/) – Valy Valy – alte [Tutoriale](https://tuts.rumpke.de/valy-alte-tutoriale/)

**Inge-Lore 15.02.2022**  $\frac{1}{\sqrt{2}}$ 

# **TESY**

- [Tesy](https://tuts.rumpke.de/tesy-tuts-1-37/) Tuts 1-37 • [Tutoriale](https://tuts.rumpke.de/tutoriale-tesy/) – Tesy
- [Tesy](https://tuts.rumpke.de/tesy-2/) 2
- **SWEETY**
- [Sweety](https://tuts.rumpke.de/sweety-tut-1-81/) Tut 1-81
- Sweety Tuts [82-104](https://tuts.rumpke.de/sweety-tuts-82-104/) • [Tutoriale](https://tuts.rumpke.de/tutoriale-sweety/) – Sweety
- [Sweety](https://tuts.rumpke.de/sweety-seite-2/) Seite 2

# **VALY**

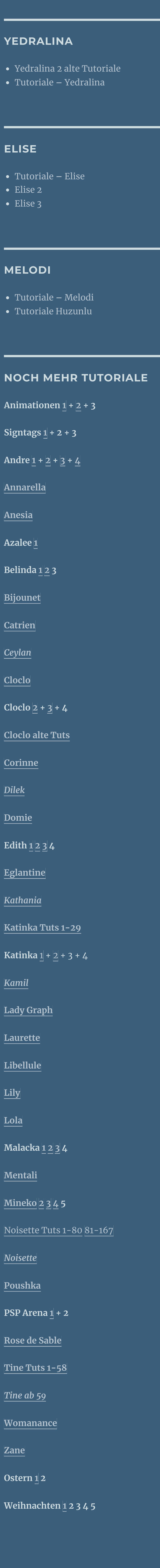

**[Spiegeln](https://tuts.rumpke.de/spiegeln-mit-scripten/) mit Scripten**

# **Denise – Valentine**

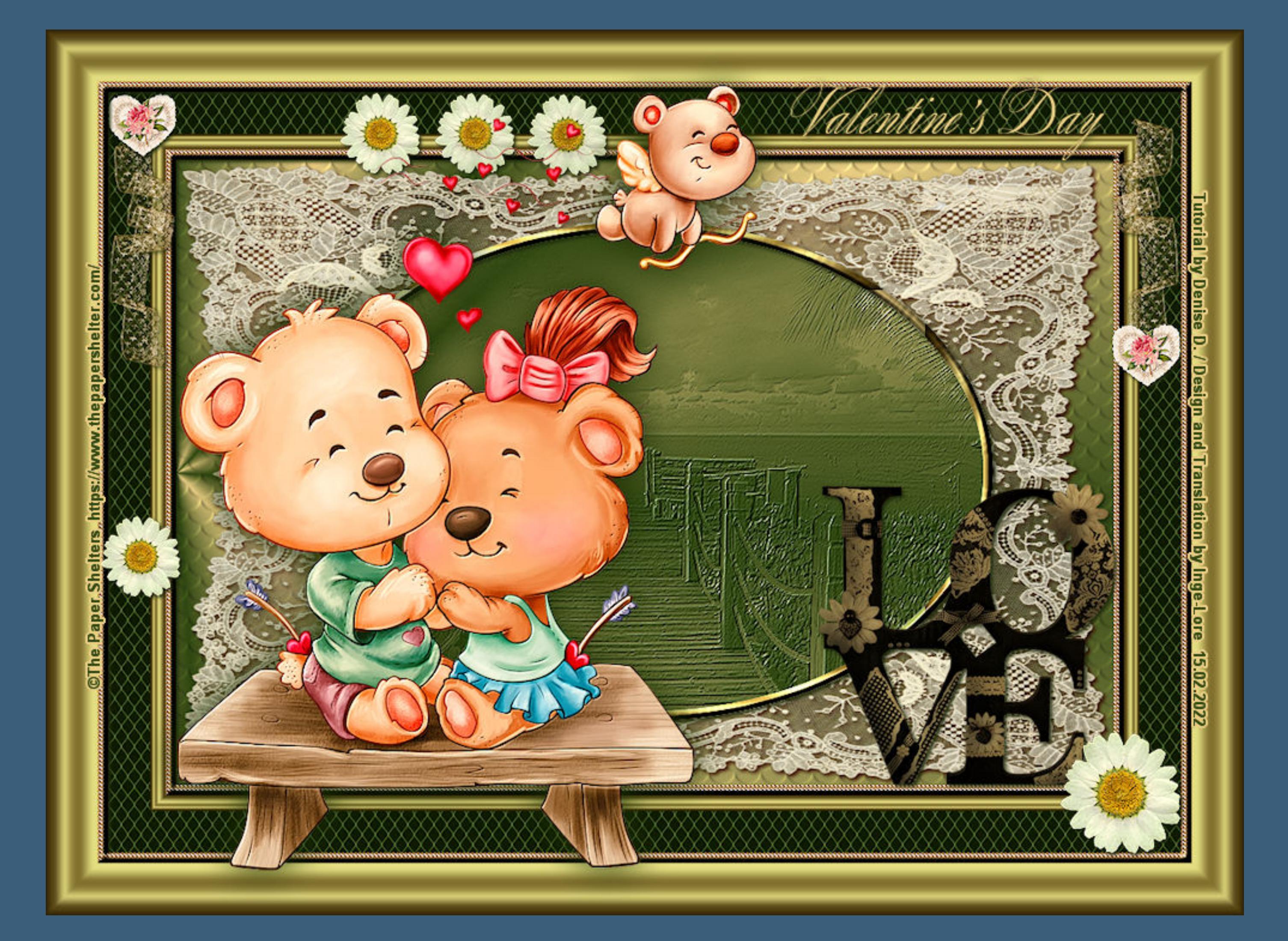

# **Valentine**

**Dieses Tutorial habe ich mit der Erlaubnis von Denise D. übersetzt, ihre schöne Gruppe ist leider geschlossen,aber du erreichst sie privat**

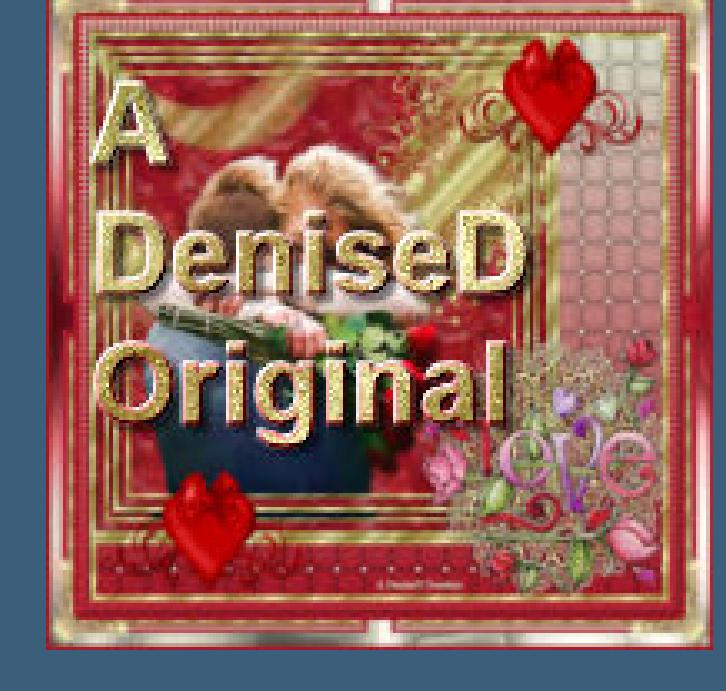

Kanteneffekte-nachzeichnen **zusammenfassen–Gruppe zusammenfassen**

**Punkt 5 Effekte-3D** Effekte-Innenfase

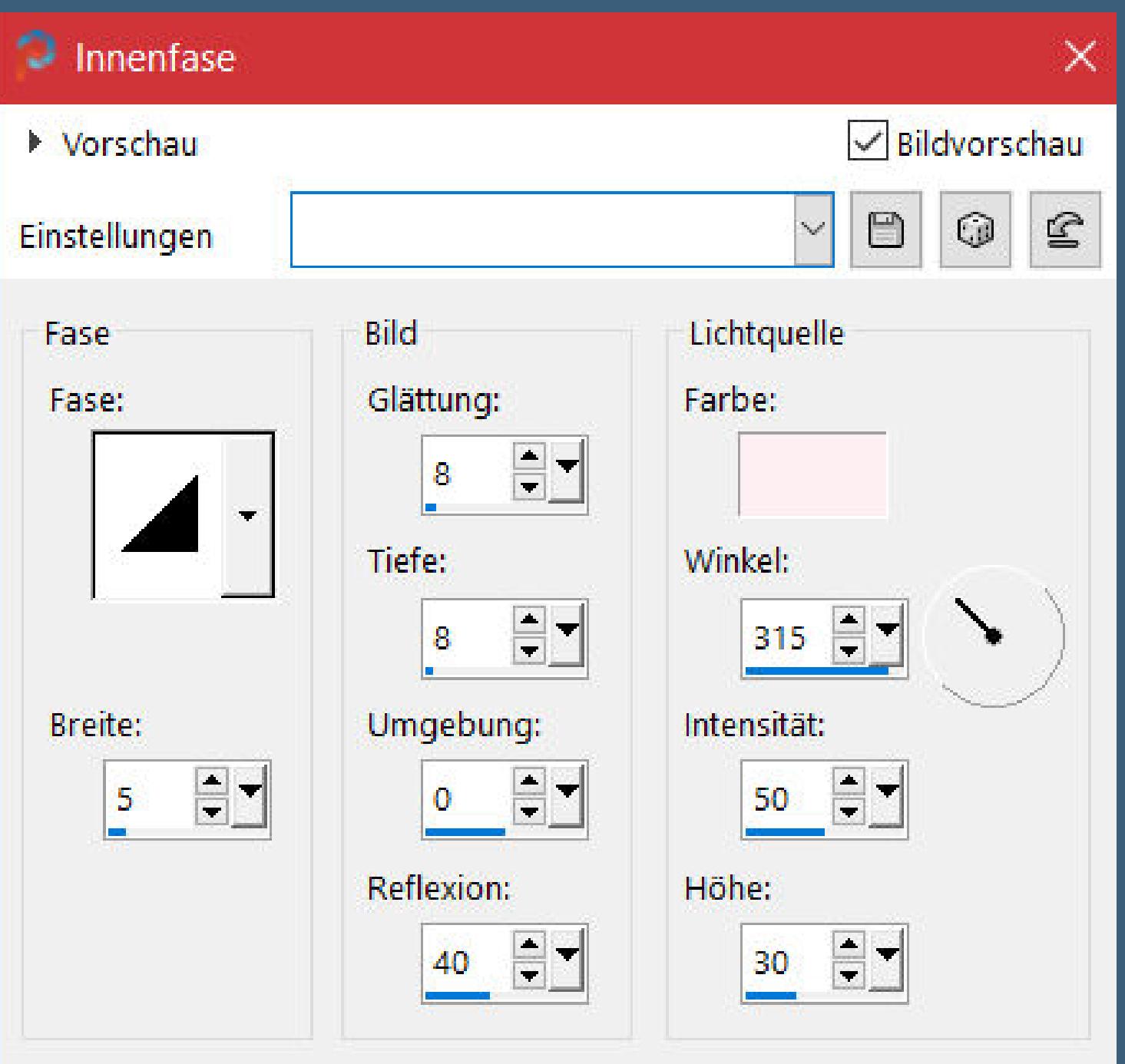

**Thank you very much Denise for your permission to translate. Das Copyright des original Tutorials liegt alleine bei Denise D. das Copyright der deutschen Übersetzung liegt alleine bei mir,Inge-Lore.Es ist nicht erlaubt,mein Tutorial zu kopieren oder aufanderen Seiten zum download anzubieten.Mein Material habe ich aus diversen Tubengruppen.Das Copyright des Materials liegt alleine beim jeweiligen Künstler.Sollte ich ein Copyright verletzt haben,sendet mir bitte eine [E-Mail](mailto:i.rumpke@gmx.de).Ich danke allen Tubern für das schöne Material, ohne das es solche schönen Bilder gar nicht geben würde.**

**Ich habe das Tutorial mit PSP 2020 Ultimate gebastelt,aber es sollte auch mit allen anderen Varianten zu basteln gehen**

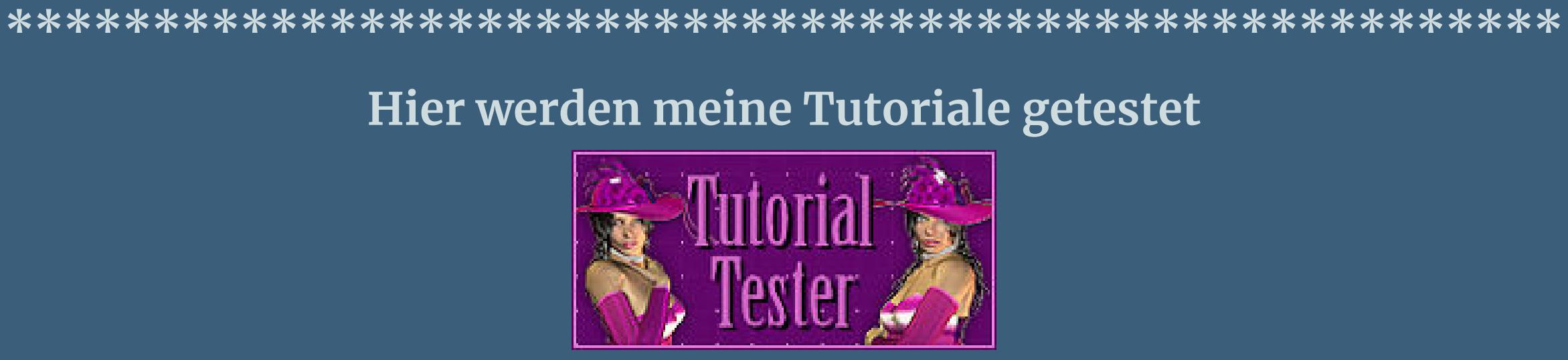

**\*\*\*\*\*\*\*\*\*\*\*\*\*\*\*\*\*\*\*\*\*\*\*\*\*\*\*\*\*\*\*\*\*\*\*\*\*\*\*\*\*\*\*\*\*\*\*\*\*\*\*\* [Plugins](http://tutorialsbyhexi.grafikkreators.de/filterseite/filterseite.html)**

> **MuRa's Meister MuRa's Seamless Filters Unlimited–Buttons & Frames–Gradient Frame**

**\*\*\*\*\*\*\*\*\*\*\*\*\*\*\*\*\*\*\*\*\*\*\*\*\*\*\*\*\*\*\*\*\*\*\*\*\*\*\*\*\*\*\*\*\*\*\*\*\*\*\*\***

**[Material](https://www.mediafire.com/file/d5ufopeevbs02u1/Denise-119-Valentine.rar/file) oder [HIER](https://filehorst.de/d/evbbnDmE)**

**du brauchst noch Hintergrundbild Dekotube**

**Personentube**

**meine ist von The Paper Shelters und du bekommst sie [HIER](https://www.thepapershelter.com/) \*\*\*\*\*\*\*\*\*\*\*\*\*\*\*\*\*\*\*\*\*\*\*\*\*\*\*\*\*\*\*\*\*\*\*\*\*\*\*\*\*\*\*\*\*\*\*\*\*\*\*\***

**Vorwort !!**

**Alle,die mit einer neuen PSP Version (ab X3) arbeiten, können nicht mehr so spiegeln,wie man es bis dahin kannte. Dafür habe ich eine kleine Anleitung geschrieben,wie es mit Skripten geht. Schau [HIER](https://tuts.rumpke.de/spiegeln-mit-scripten/)** *Ich arbeite nur noch mit den Skripten,*

*weil es viel einfacher ist !!!* **\*\*\*\*\*\*\*\*\*\*\*\*\*\*\*\*\*\*\*\*\*\*\*\*\*\*\*\*\*\*\*\*\*\*\*\*\*\*\*\*\*\*\*\*\*\*\*\*\*\*\*\***

**Wenn etwas verkleinert wird,dann immer ohne Haken bei \*Alle Ebenen angepaßt\* , andernfalls schreibe ich es dazu. \*\*\*\*\*\*\*\*\*\*\*\*\*\*\*\*\*\*\*\*\*\*\*\*\*\*\*\*\*\*\*\*\*\*\*\*\*\*\*\*\*\*\*\*\*\*\*\*\*\***

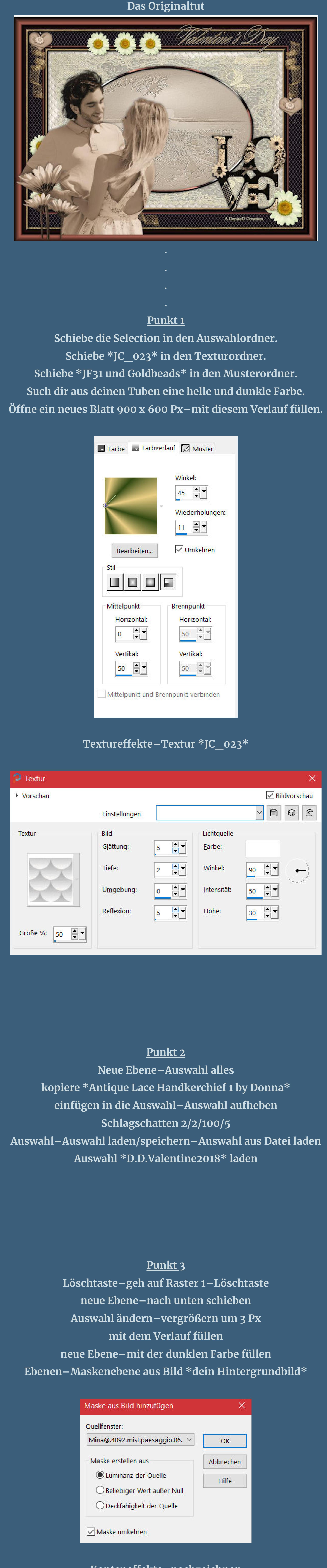

# **Punkt 4**

**Plugins–MuRa's Seamless–Emboss at Alpha Standard Auswahl ändern–Auswahlrahmen auswählen**

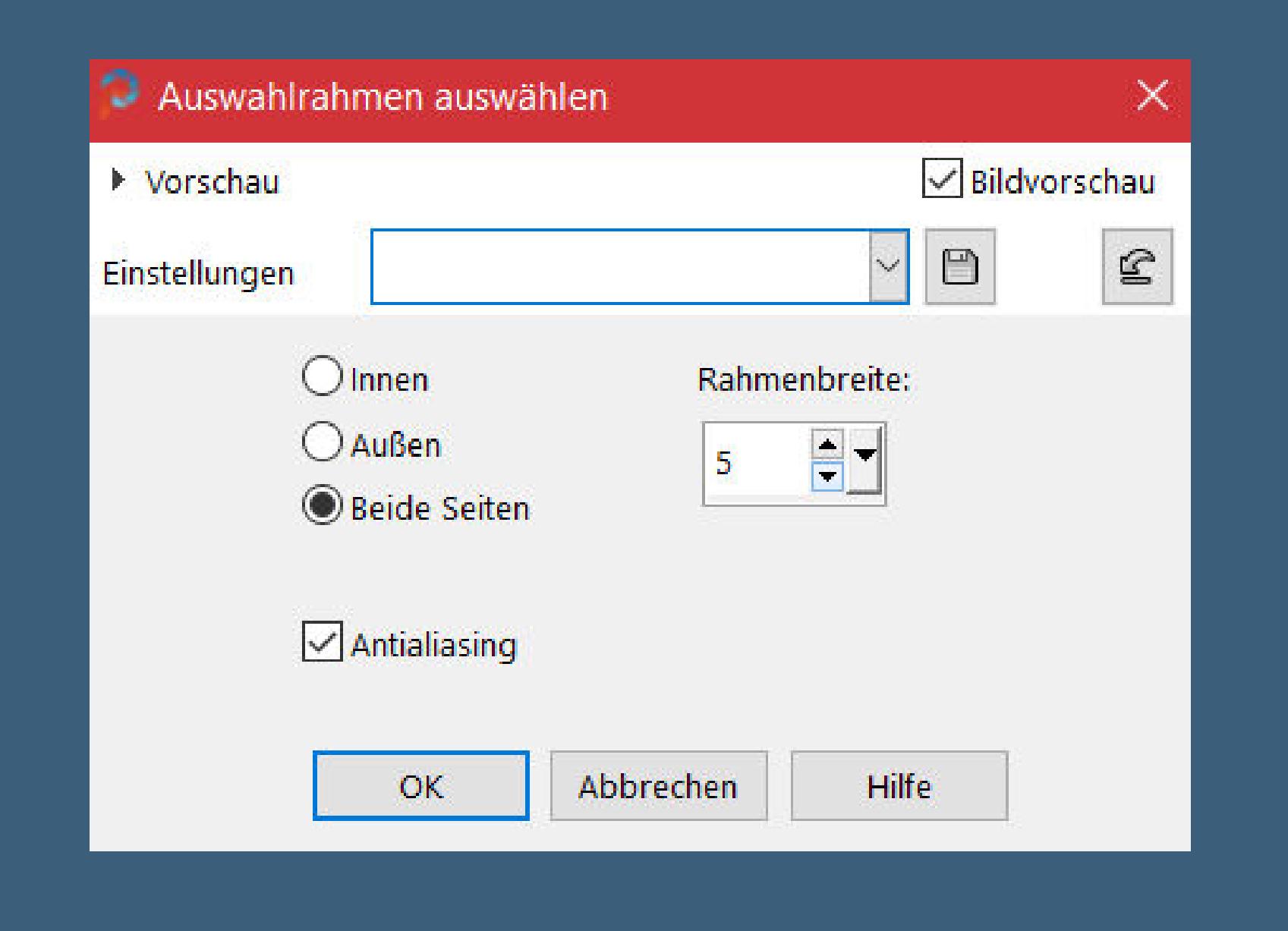

**geh auf die oberste Ebene neue Ebene–mit dem Verlauf füllen**

**Filters Unlimited–Buttons & Frames–Gradient Frame such dir unten einen farblich passendes Frame aus**

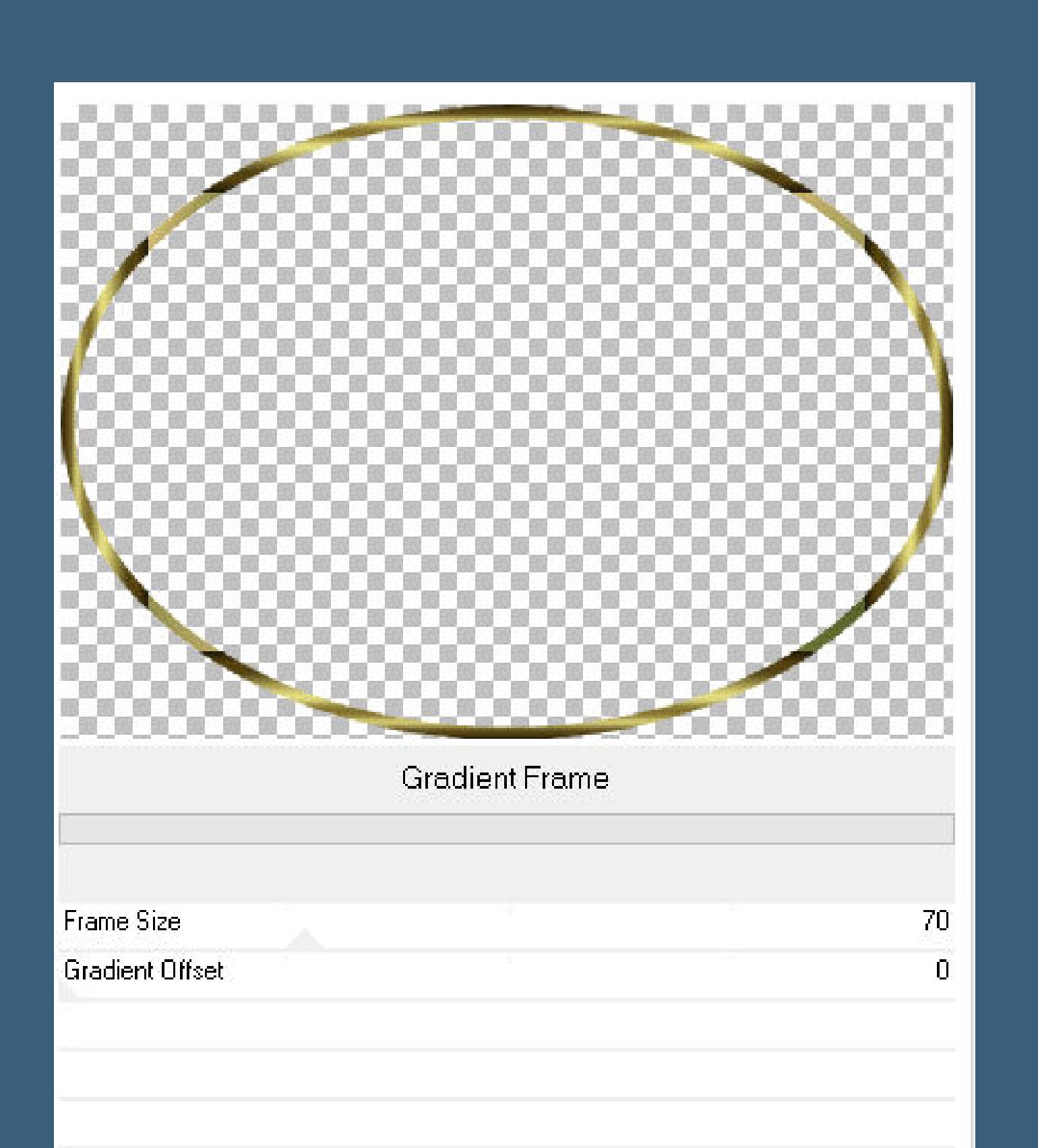

### **Schlagschatten wdh. Auswahl alles**

**Rand hinzufügen–10 Px helle Farbe Auswahl umkehren–mit dem Muster \*Goldbeads\* füllen**

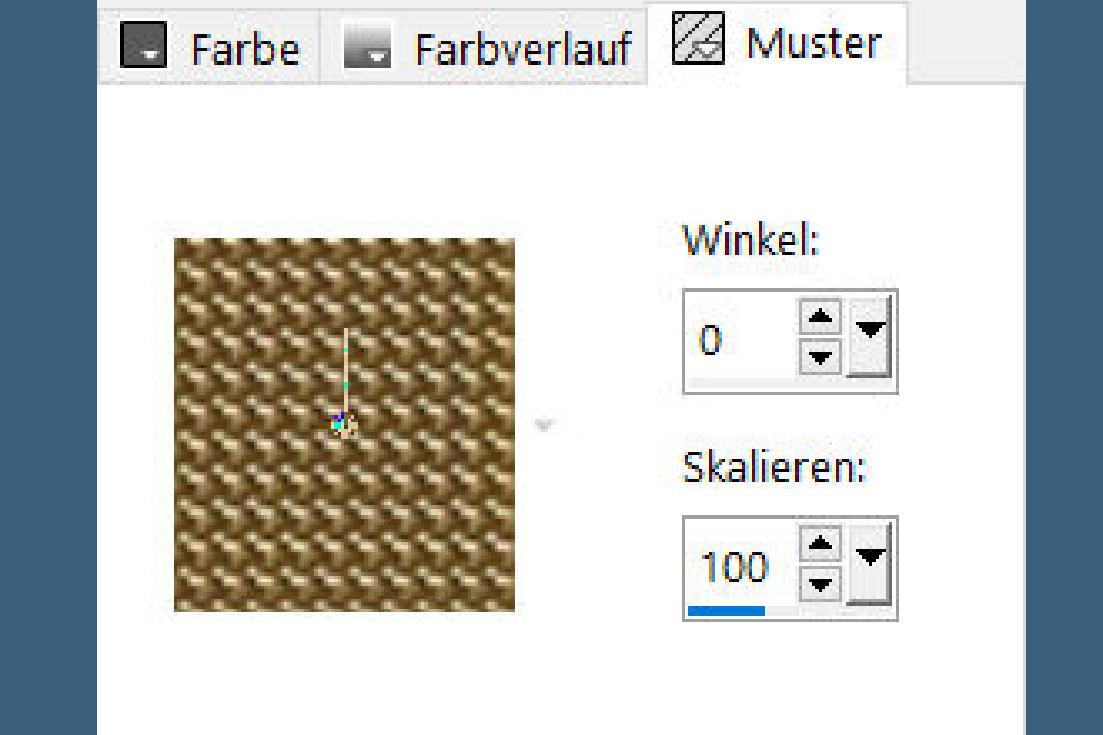

**Eekte–3D Eekte–Innenfase wdh. Schlagschatten wdh.**

**Punkt 6 Auswahl alles Rand hinzufügen–15 Px helle Farbe Auswahl umkehren–mit dem Verlauf füllen Filters Unlimited–Buttons & Frames–Gradient Frame**

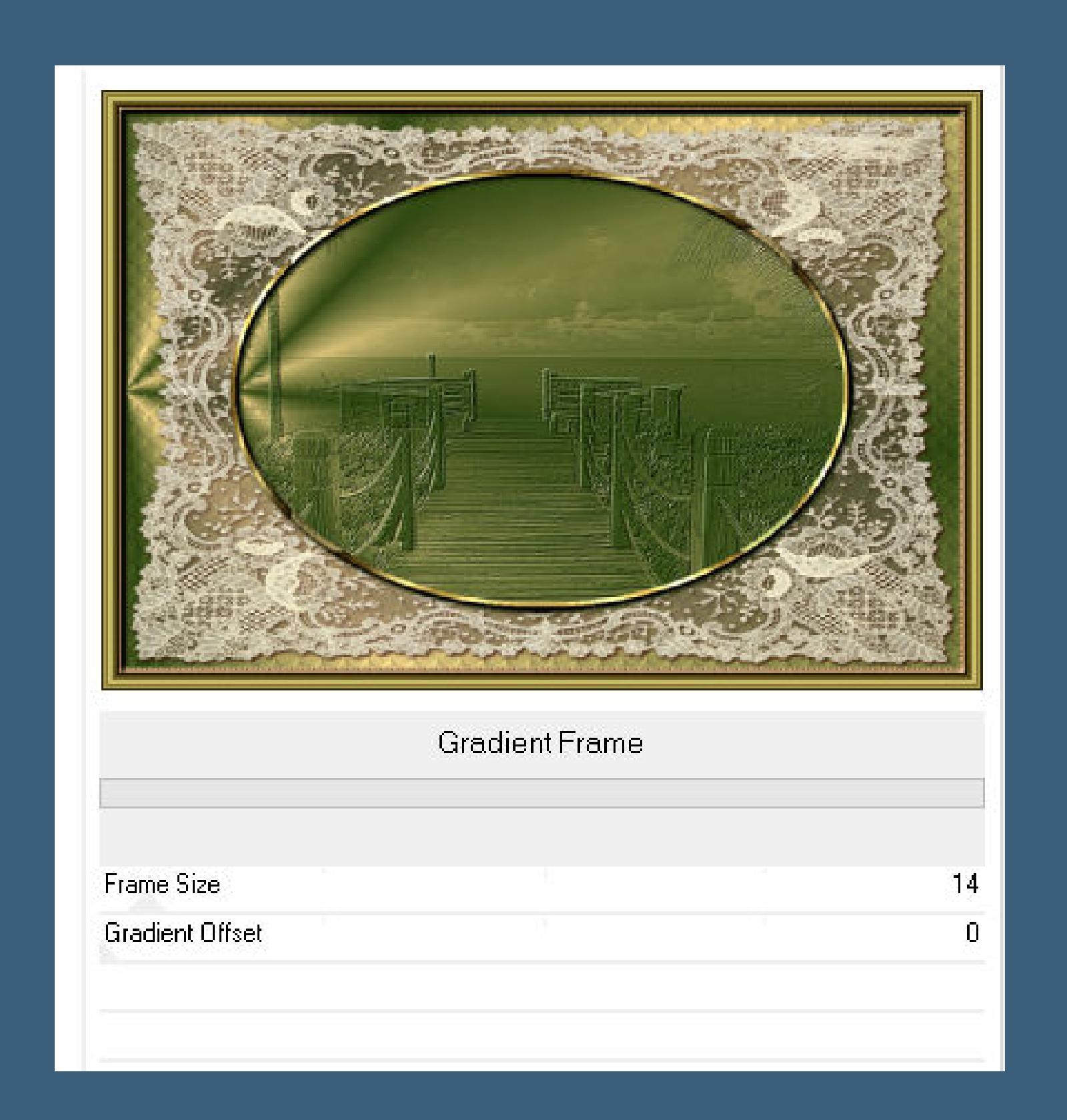

**Auswahl alles Rand hinzufügen–40 Px dunklen Farbe Auswahl umkehren–neue Ebene**

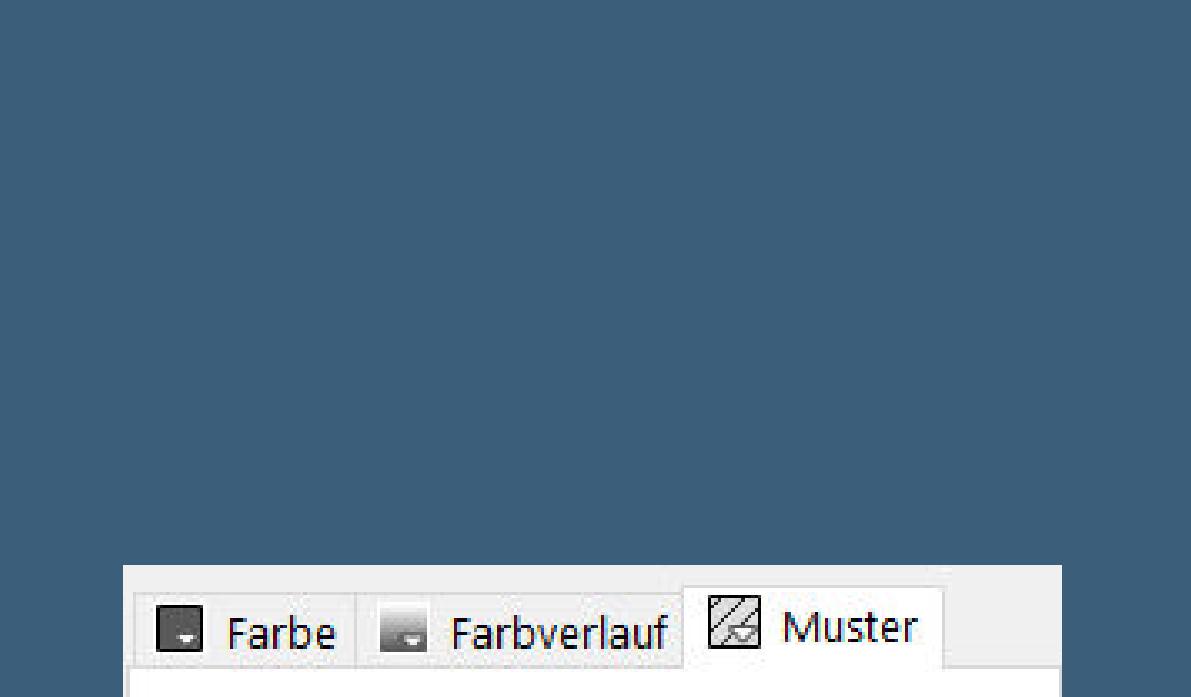

Winkel: O.  $\overline{\phantom{a}}$ Skalieren:  $75$   $\approx$   $\bullet$ 

**Mischmodus Luminanz (V)–nach unten zusammenfassen scharfzeichnen–Auswahl aufheben kopiere \*wieskes tube 491\*–einfügen auf dein Bild verkleinern auf 20%–oben links in die Ecke schieben Ebene duplizieren mit Taste K einstellen auf 964 / 223**

### **Punkt 8**

**Kopiere \*dentelle\*–einfügen auf dein Bild verkleinern auf 45% mit Taste K einstellen auf 0 / 41 duplizieren–vertikal spiegeln mit Taste K einstellen auf 962 / 24 schiebe beide Herztuben nach ganz oben 3x nach unten zusammenfassen Schlagschatten wdh.**

# **Punkt 9**

**Alles zusammenfassen–Auswahl alles Rand hinzufügen–10 Px helle Farbe Auswahl umkehren–mit dem Goldbeadsmuster füllen Eekte–3D Eekte–Innenfase wdh. Schlagschatten wdh. Auswahl alles Rand hinzufügen–50 Px helle Farbe**

**Punkt 10 Auswahl umkehren–mit der hellen Farbe füllen Filters Unlimited–Buttons & Frames–Gradient Frame**

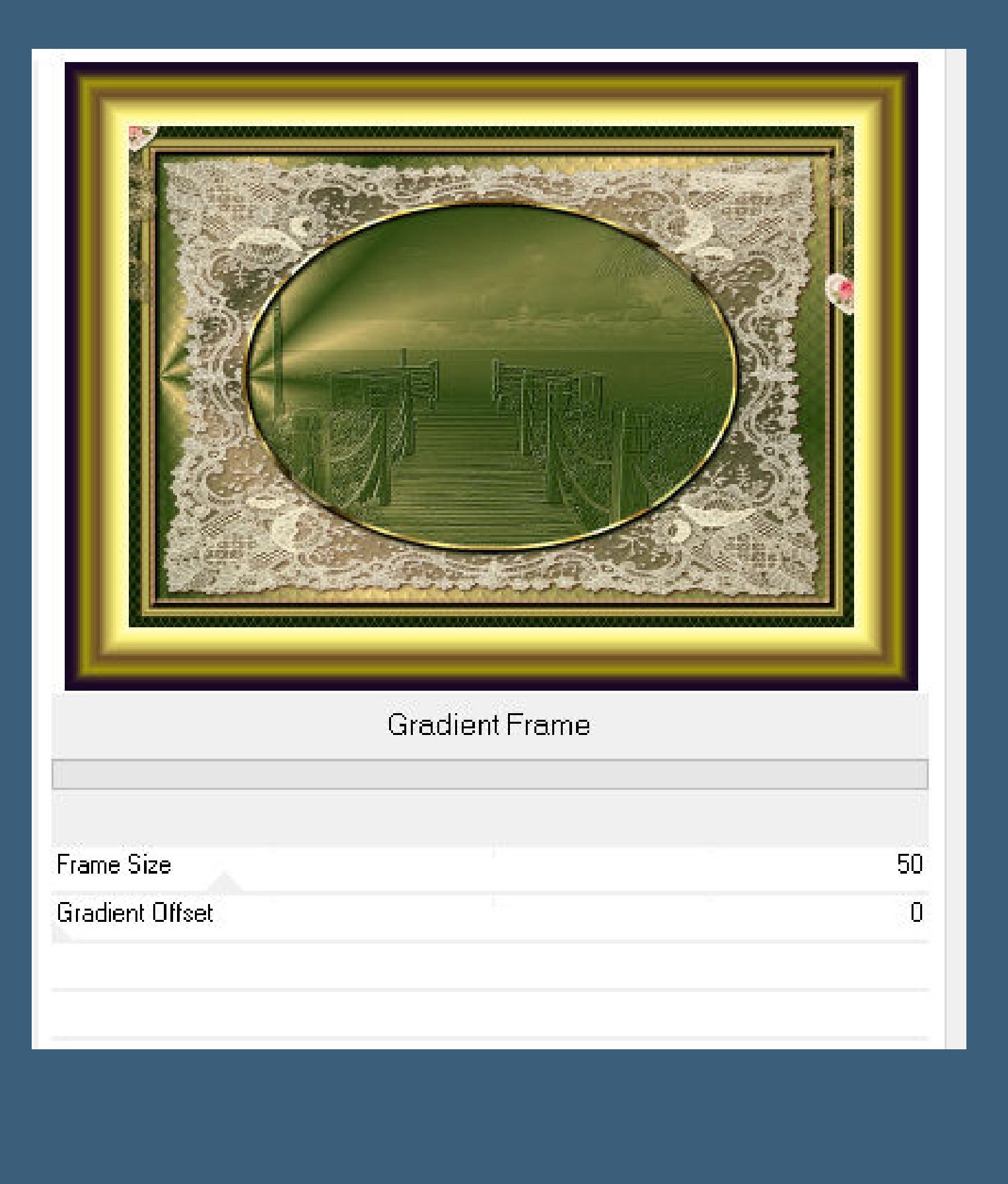

**kopiere \*love\*–einfügen auf dein Bild verkleinern auf 60%–scharfzeichnen mit Taste K einstellen auf 740 / 435**

### **Punkt 11 Eekte–3D Eekte–Innenfase**

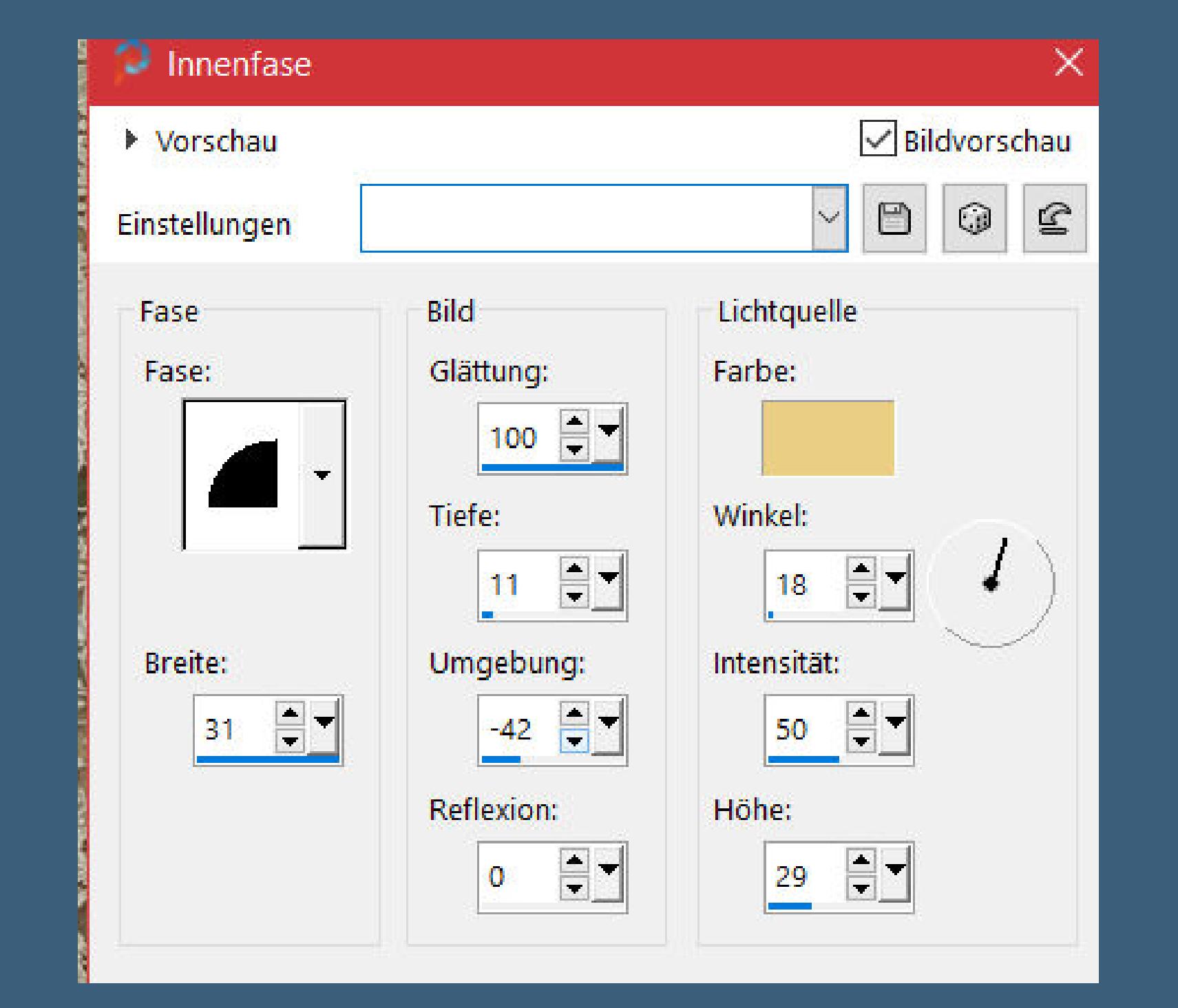

## **Schlagschatten wdh.**

**kopiere \*a-dozi's-pressed-55\*–einfügen auf dein Bild verkleinern auf 20%–scharfzeichnen mit Taste K einstellen auf 281 / 59 Schlagschatten wdh.**

## **Punkt 12**

**Ebene 2x duplizieren und nebeneinander anordnen duplizieren–mit Taste K einstellen auf 51 / 465 nochmal einfügen auf dein Bild–verkleinern auf 30% mit Taste K einstellen auf 974 / 674 Schlagschatten wdh. installiere den Font und schreibe deinen Text Schlagschatten 2/2/100/10**

### **Punkt 13**

**Kopiere deine Personentube–einfügen auf dein Bild passe die Größe an–scharfzeichnen Schlagschatten 0/0/100/50 alles zusammenfassen–verkleinern auf 1000 Px setz dein WZ und das Copyright aufs Bild zusammenfassen und als jpg speichern.**

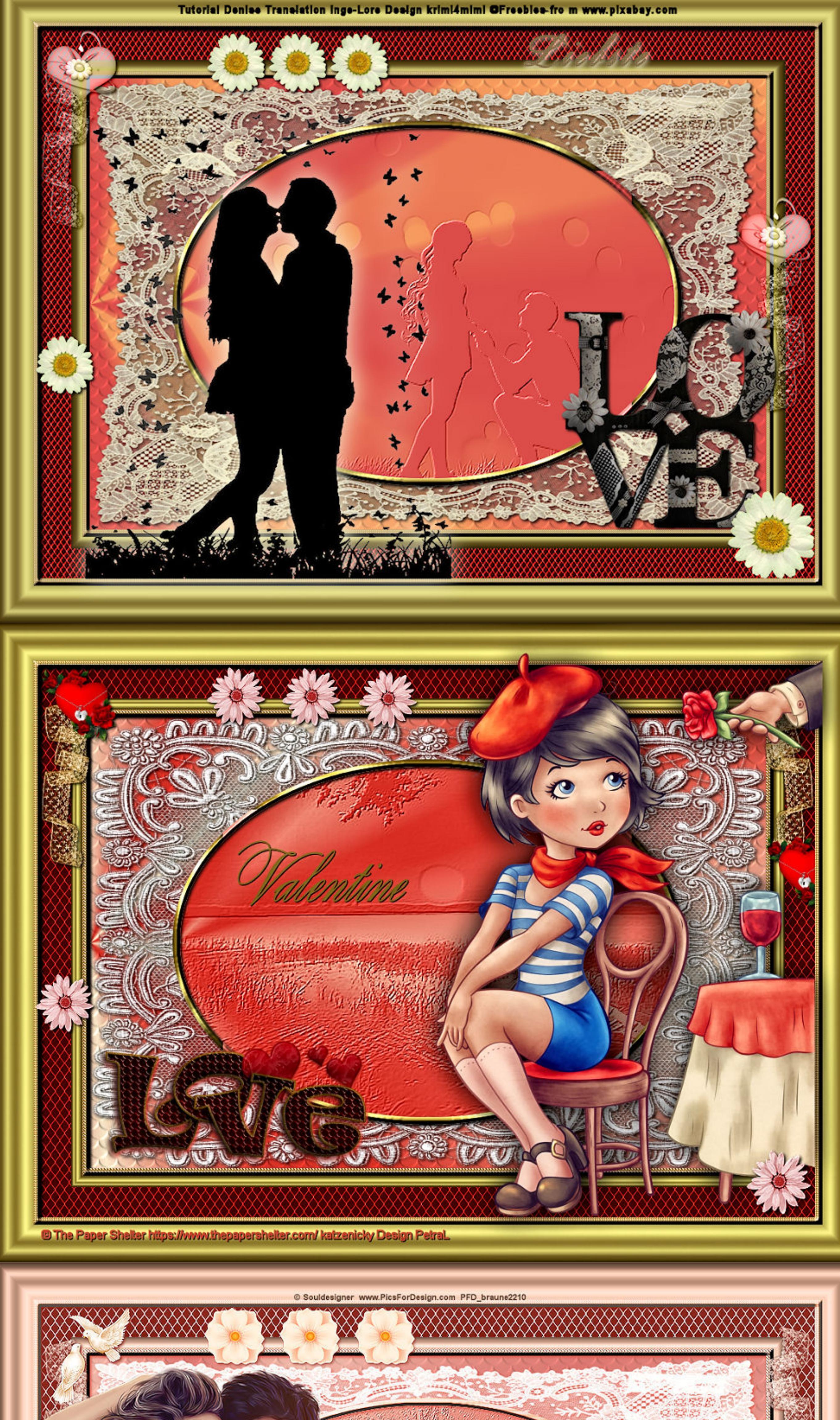

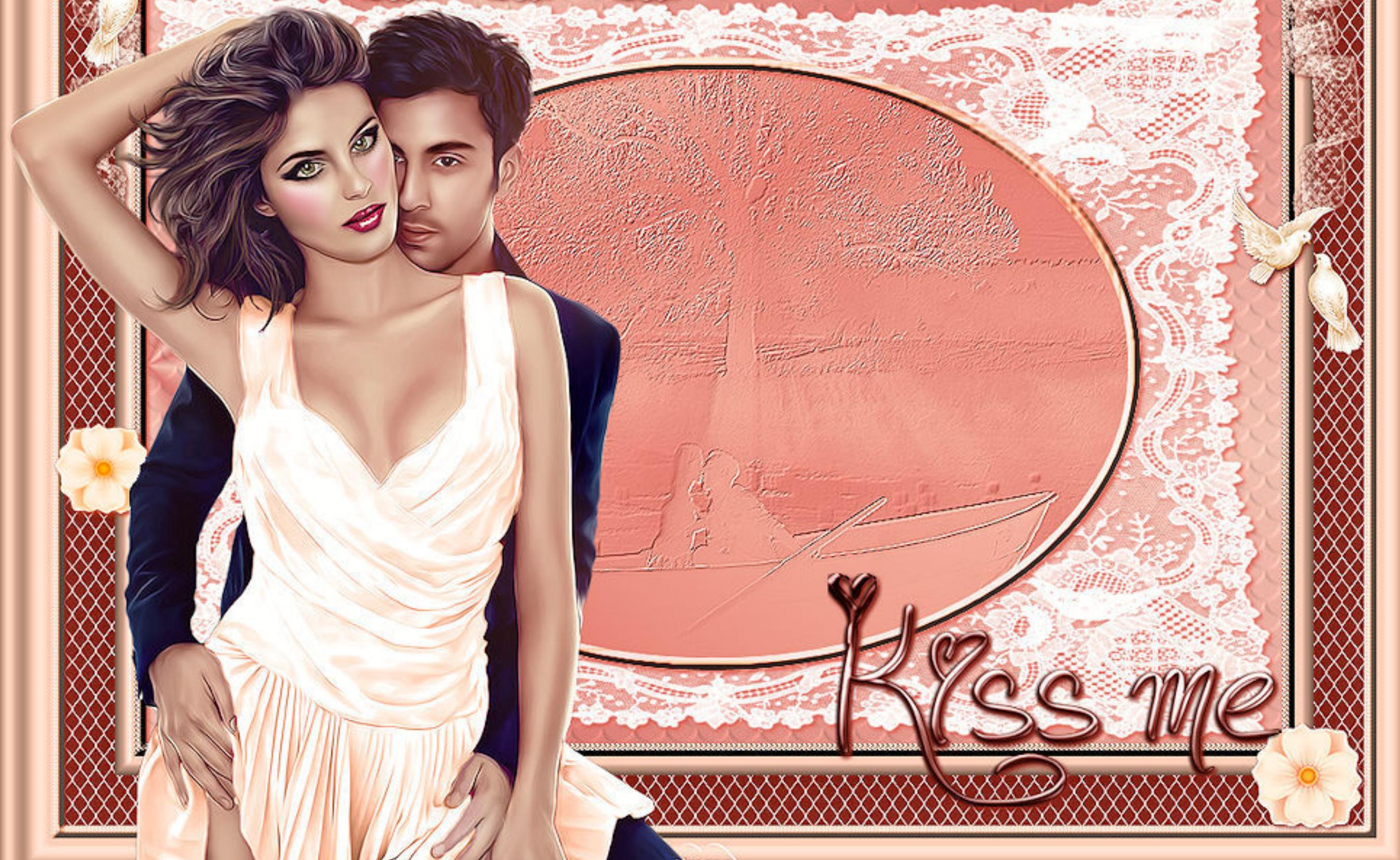